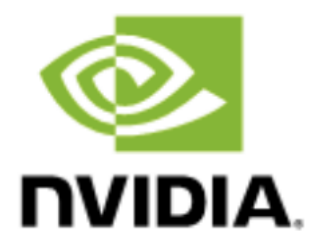

## **Instructions for Activating Your NVIDIA Omniverse Enterprise Bundle Software Subscription**

 $N$ VIDIA Omniverse<sup>TM</sup> is a computing platform that enables individuals and teams to develop Universal Scene Description-based 3D workflows and applications. If you've purchased a qualifying NVIDIA RTX 6000 Ada GPU and NVIDIA Omniverse bundle, you are entitled to a 1-year subscription for NVIDIA Omniverse Enterprise.

To access the NVIDIA Omniverse Enterprise software subscription and related support benefits, you need to complete the following steps:

- 1. Register your eligible NVIDIA GPU serial number(s) on NGC™ to receive Entitlement Certificate.
- 2. Create an account name and password on NVIDIA Registration Site.
- 3. Log In to NVIDIA Application Hub to access the NVIDIA License Portal and NVIDIA Support Portal.
- 4. Access software by downloading NVIDIA Omniverse Enterprise software in the NVIDIA License Portal and set up your NVIDIA Enterprise Account to access Enterprise Support.

Step 1: Register your NVIDIA GPU serial numbers on NGC.

- Log in to your NVIDIA NGC account with your credentials here: <https://org.ngc.nvidia.com/activate>
- If you don't have an NGC account, you'll be prompted to create one. Please use your business email.
- Once logged in, click on "Activate Subscription" under "Organization" (located in the farleft navigation column).
- Fill in the "Activate Subscription" form, which will now appear. Enter company information as requested.
- In the "Serial Number" field at the bottom of the form, enter your GPU serial number(s), separated by commas or new lines. Tips for finding the serial number are [here.](https://resources.nvidia.com/en-us-omniverse-enterprise-license/how-to-locate-serial-number) Note: If you have multiple eligible GPU models, please submit them separately.

Step 2: Activate your NVIDIA Omniverse Enterprise subscription.

- Click on "Activate Subscription" in the upper-right corner, which should turn green once all fields are filled in.
- A pop-up window will appear asking you to review and confirm activation. After you review your information, click "Request Subscription" in the lower-right corner.

● Once completed, you'll see that the NVIDIA Omniverse Enterprise software suite is included in your subscription page. Status will show "Active" or, in some cases, "Pending" while approvals are being processed (can take up to 48 hours).

Step 3: Set up your NVIDIA Enterprise Account to access NVIDIA Omniverse Enterprise software and Enterprise Support.

- You'll receive an email from NVIDIA within 24 hours that will initiate your Enterprise Account.
- Check your junk/spam filter if you don't see it. The email will be sent to the email address you provided in step 1.
- Follow the instructions in the email to create an Enterprise Support account.
- This email will also contain instructions on how to access the licensing portal and download NVIDIA Omniverse Enterprise software.

## Questions?

For assistance activating your subscription, please submit a [case form](https://enterprise-support.nvidia.com/s/create-case) or refer to the Enterprise [Support](https://www.nvidia.com/en-us/support/enterprise/) webpage for your local support team (scroll down for regional phone numbers).

For NVIDIA Omniverse Enterprise product release documentation, including how to get started, reference architectures, and more, go to [docs.omniverse.nvidia.com/enterprise](https://docs.omniverse.nvidia.com/enterprise/latest/index.html)

© 2023 NVIDIA Corporation. All rights reserved. NVIDIA, the NVIDIA logo, NVIDIA Omniverse, and NGC are trademarks and/or registered trademarks of NVIDIA Corporation in the U.S. and other countries. Other company and product names may be trademarks of the respective companies with which they are associated. All other trademarks are property of their respective owners. 2843294. OCT23